# **TUTORIAL**

# **Getting started with SNPator - Free accounts**

You have received an e-mail from the **SNPator** system administrators containing a **username** and a **Password**. You are eager to begin using **SNPator** to analyze your own data. Your genotypes and info about the samples that were genotyped are waiting in your computer.

### **1. Logging into the system**

 $\triangleright$  Using any web browser, connect to the following URL:

http://www.snpator.org

Inside the SNPator home page, a login window will appear

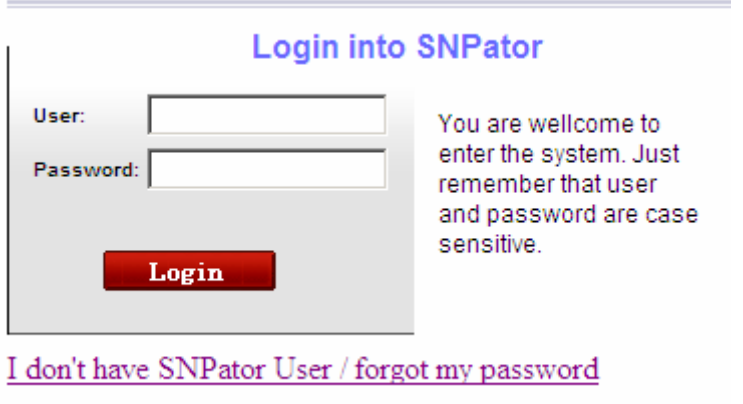

¾ You should now type the **Username** and **Password** you have received and press the **"Login"** Button. Take care of entering upper and lower case correctly.

If everything is alright, you should be by now inside **SNPator** and your web browser screen should look like:

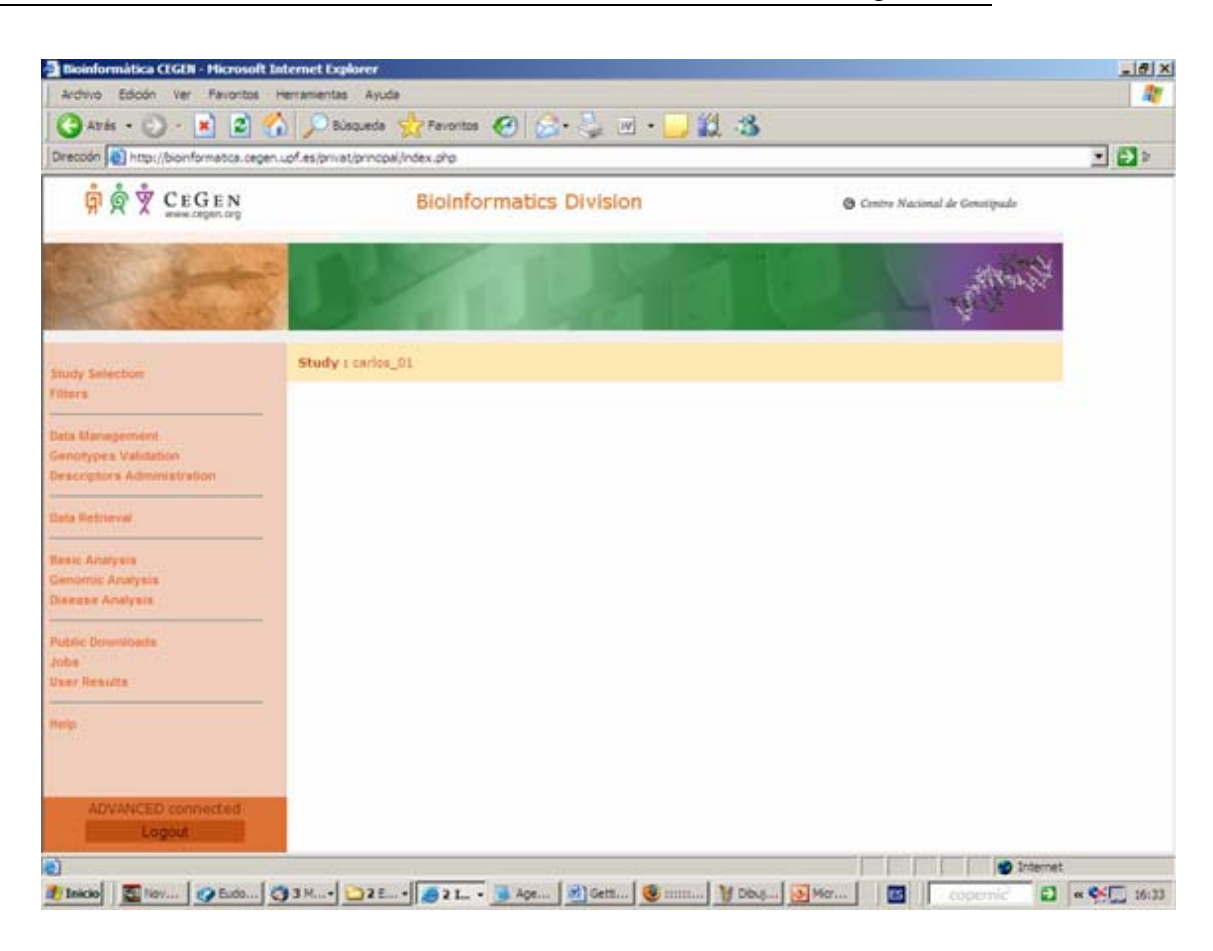

# **2. Entering data**

Now, the very first thing that you need to do is to put your data inside **SNPator**. We are showing you now one of the several ways of doing this. Once you will became an advanced user of SNPator you will be able of choose the way that best suits your needs.

This data will usually consist of:

- A list of SNPs with genomic information associated to each SNP.
- A list of samples with phenotypic information associated to each sample.
- The genotypes obtained from the analysis of those SNPs in those samples.
- ¾ If you go to the "**Public downloads**" section in the **left menu,**  you'll see something like this:

# Index of /public/downloads

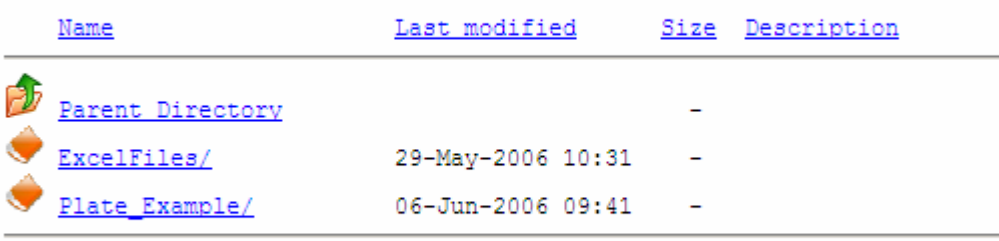

Apache/2.2.0 Server at bioinformatica.cegen.upf.es Port 80

¾ Access the **"ExcelFiles"** folder and download to your computer the ZIP file that you will find inside. This ZIP contains the latest version of the following Excel files.

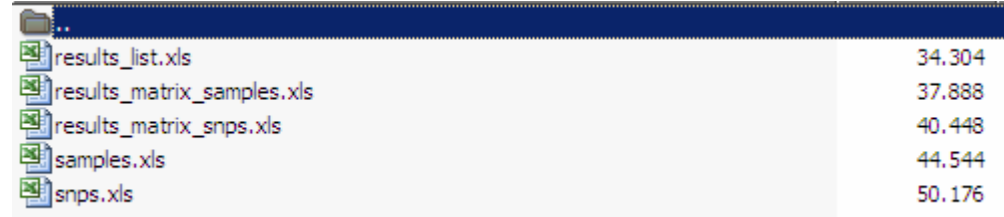

 $\triangleright$  Save those files into your computer.

# **2.1. Uploading SNP information**

First bit of data that gets into the system is usually SNP information.

#### **- What if I don't have any SNP information to upload?**

You can bypass this section. **SNPator** will give you the possibility of automatically retrieving information from dbSNP database for your **SNPs** later con, provided that you enter the rs# SNP code when uploading the genotypes.

It is recommended, however, to enter the **SNP** data, even if only the **SNP code** alone, as an added quality control procedure.

# ¾ Open the "**snps.xls"** file from your "**ExcelFiles**" zip:

(It is important that you have your "run macros" option activated in your Excel application)

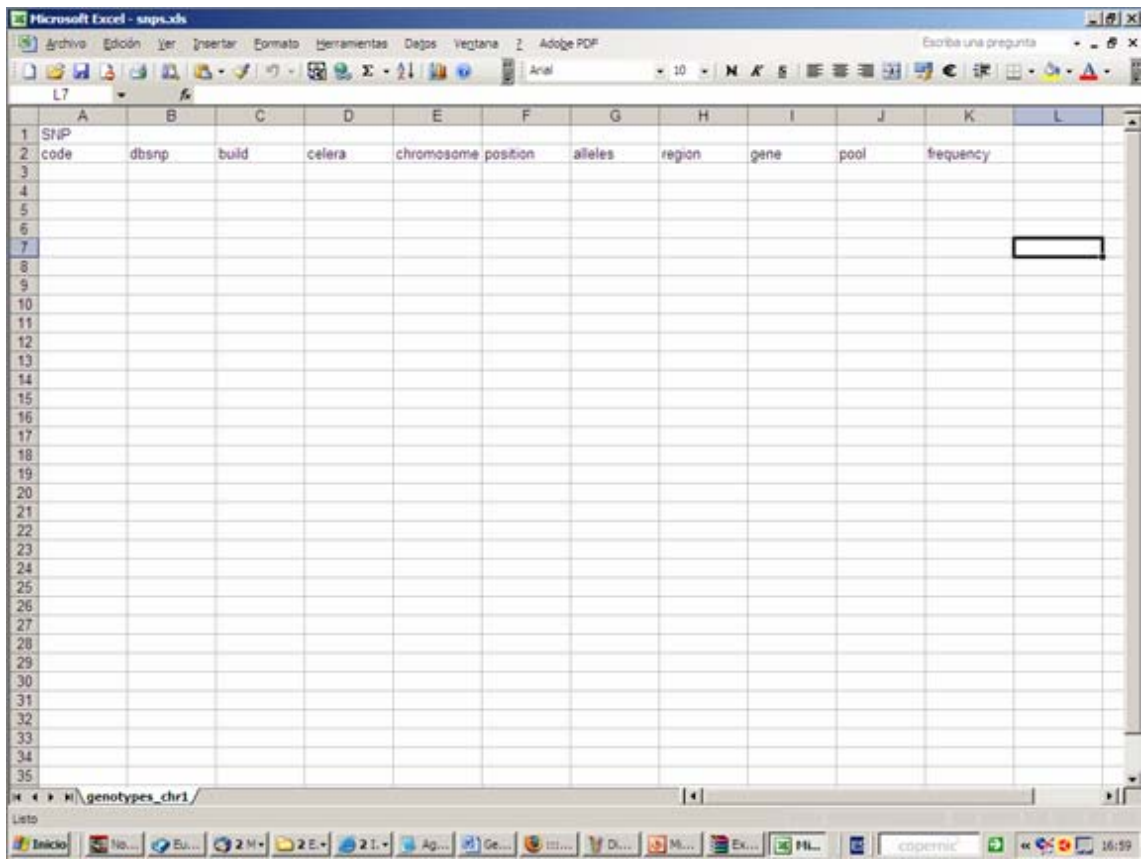

¾ Put your **SNP** information on the file while keeping the two first original lines .

Only **"code"** field is compulsory. Codes have to be the same that you will use in the genotypes file.

Remember that "**build**", "**chromosome**" and "**position**" fields can be automatically retrieved afterwards in **SNPator** if the rs# dbSNP code is used in the **"code"** or **"dbSNP"** fields.

¾ Once all the **SNP** data is entered, you must run a built-in Macro named "Excel2XML" that generates a XML file containing all the information from the excel file (don't worry if you don't know what a an XML file is, it's just a way of coding information that SNPator understands) :

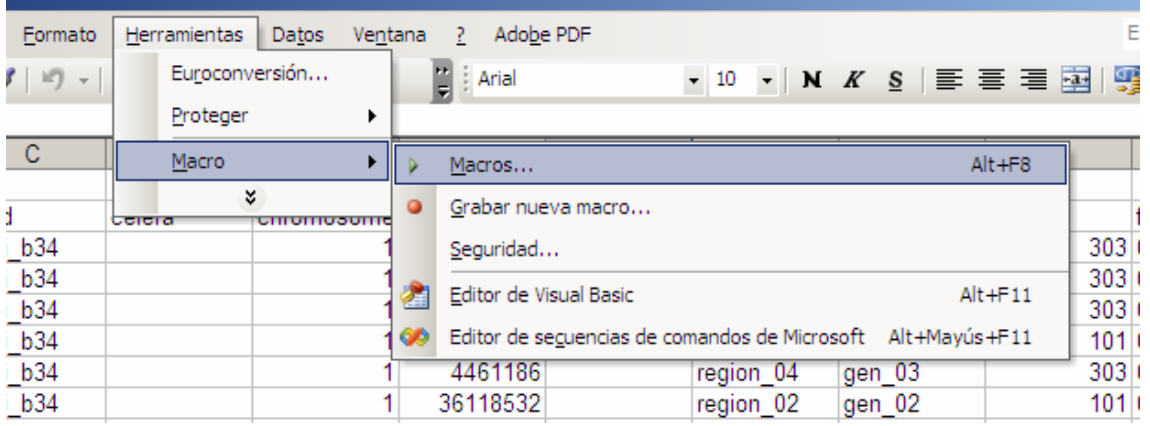

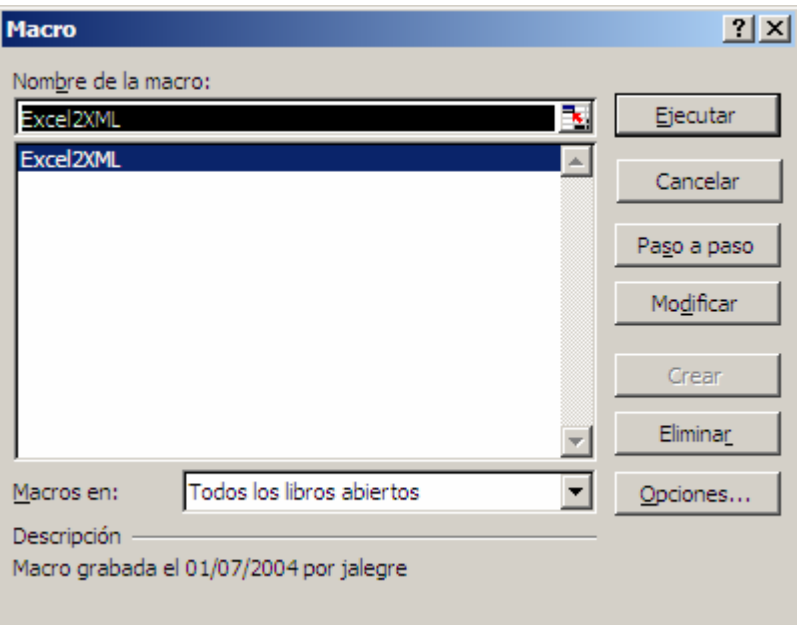

 $\triangleright$  You give a name to the XML file:

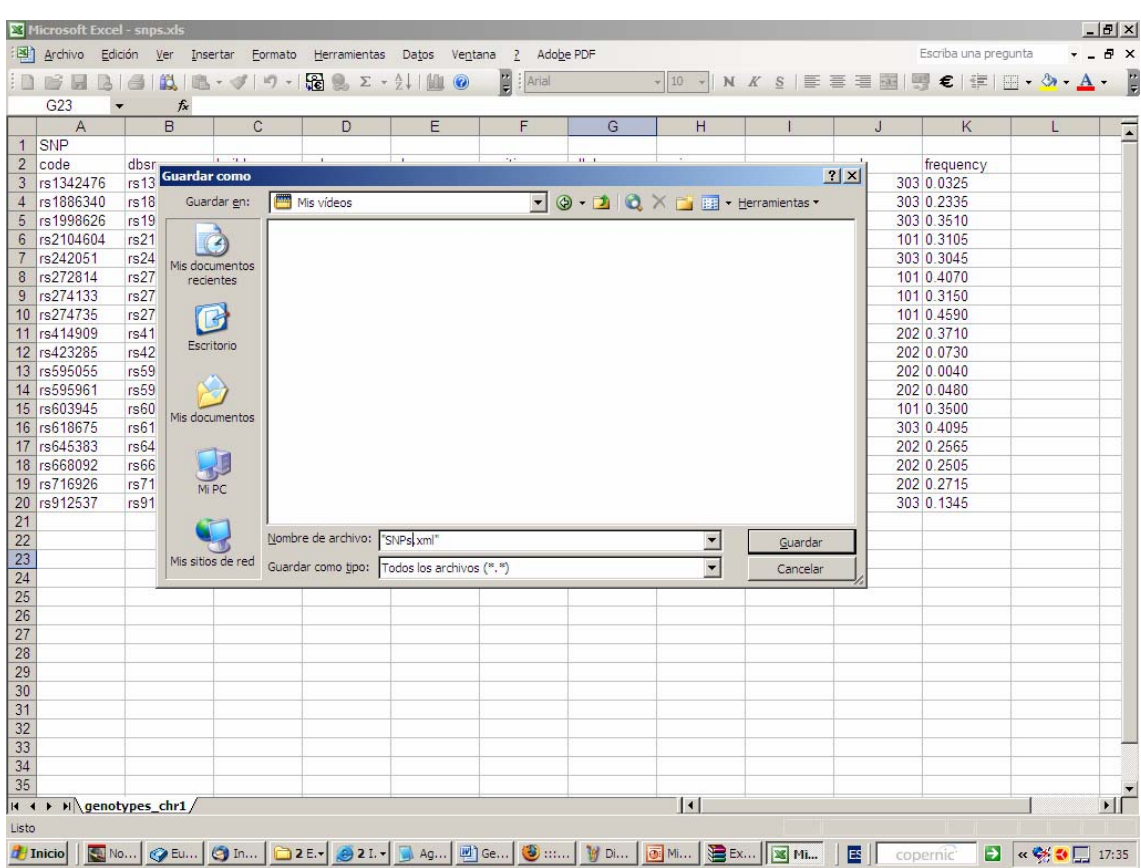

- $\triangleright$  and save it to your local drive.
- ¾ Go now to the **menu at your left** and open the **"Data management / SNPs / Upload SNPs"** section:

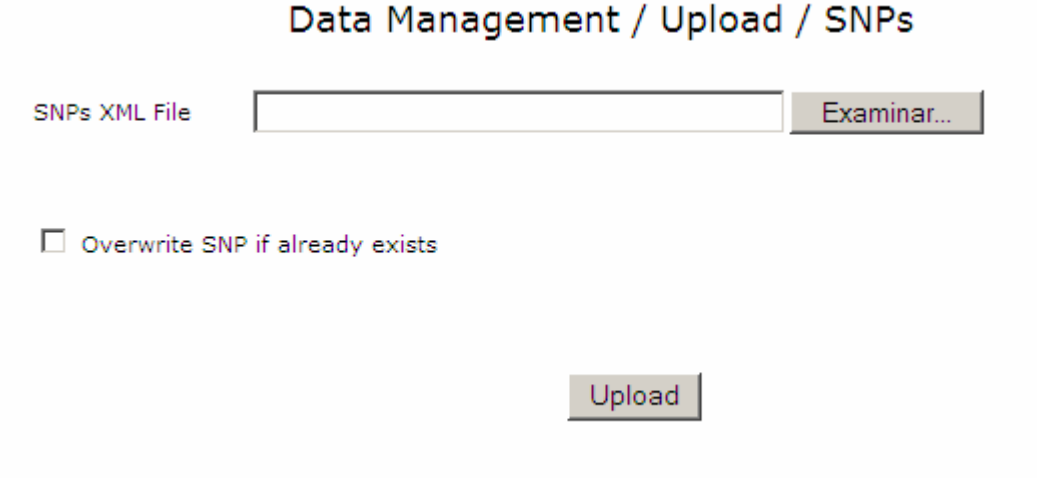

 $\triangleright$  Enter the XML file you just created with the Excel macro and press the **"Upload"** button. If everything is OK, you should get:

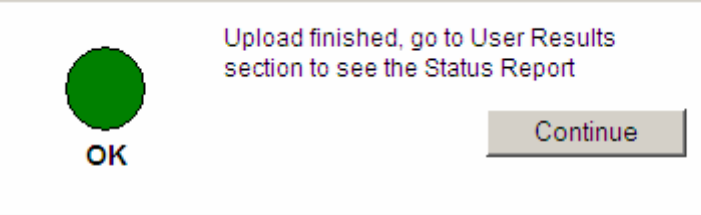

- ¾ Press **"Continue"** and it's done.
- ¾ You can check the "**User results**" section in order to get a report of possible errors during the uploading process.
- ¾ To check the **SNPs** introduced, you can use the **"Show SNPs"** button in the **"Data retrieval / SNPs / Samples"** section:

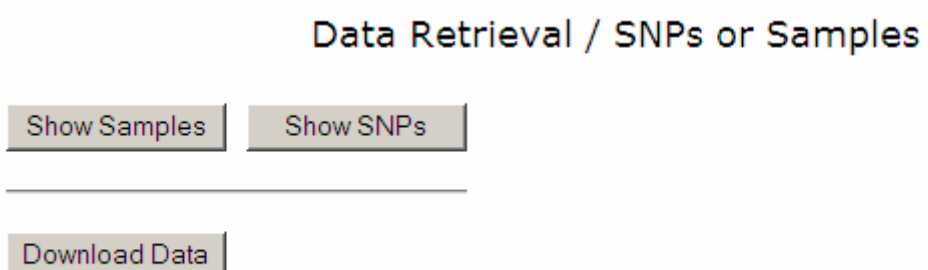

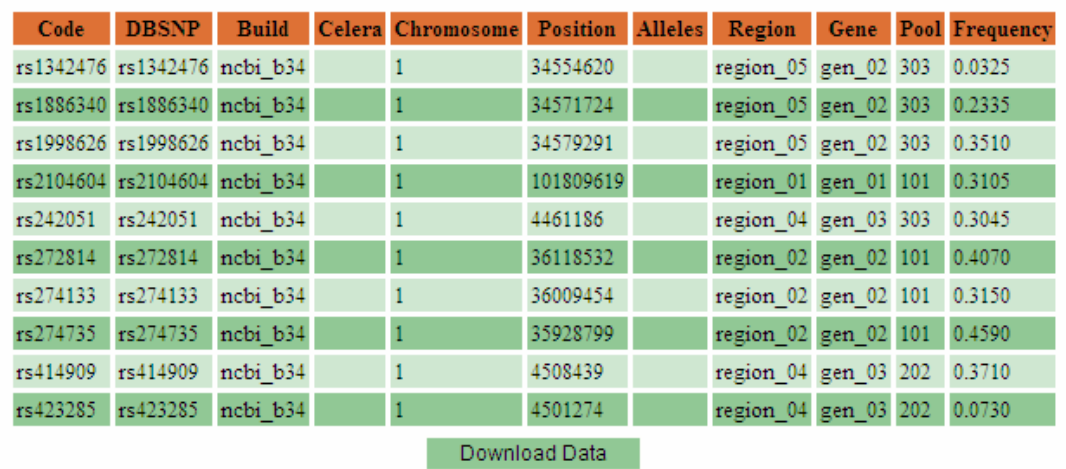

# **2.2. Uploading sample information**

Now you proceed to upload information about your samples. This is usually their ID codes and their case/control status, but many more kinds of information can be added.

#### **What if I don't have any sample information to upload?**

You can bypass this section. However, it is recommended that, as an added quality control procedure, sample data are entereed, even if only sample codes are available.

#### ¾ Open the "**samples.xls"** file from your "**ExcelFiles**" zip:

(It is important that you have your "run macros" option activated in your Excel application)

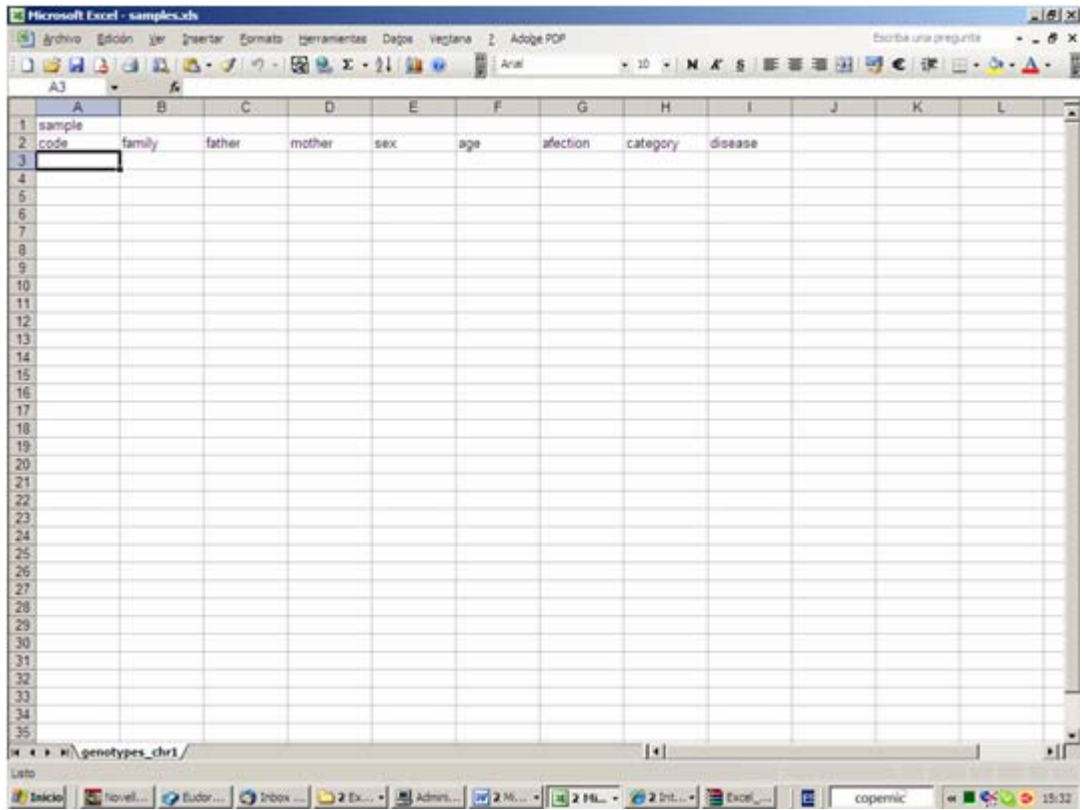

¾ Put your **Samples** information on the file. "Pasting" it will usually be enough.

Only **"code"** field is compulsory. **"code"** has to be the same that you will use in the genotypes file.

 $\triangleright$  Once all the sample data is entered, you must run a built-in Macro named "**Excel2XML**" that generates a XML file containing all the information from the excel file:

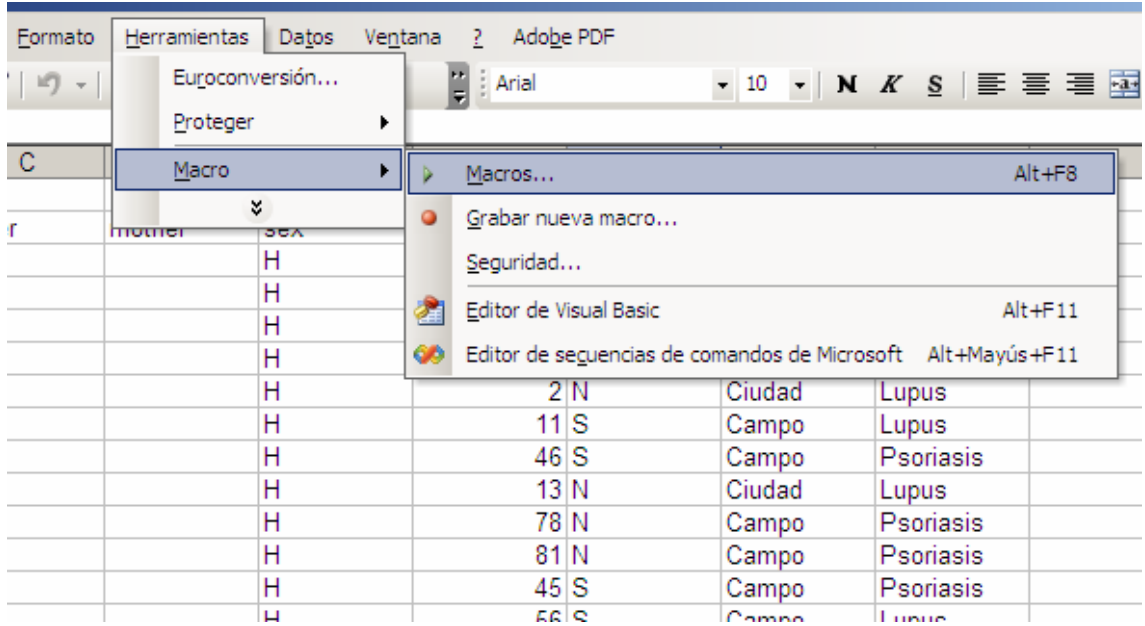

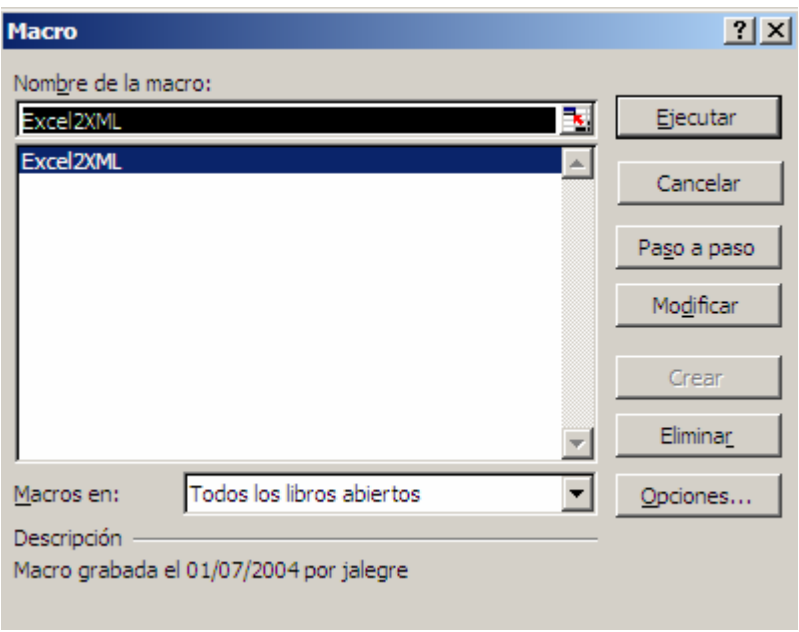

 $\triangleright$  You give a name to the XML file:

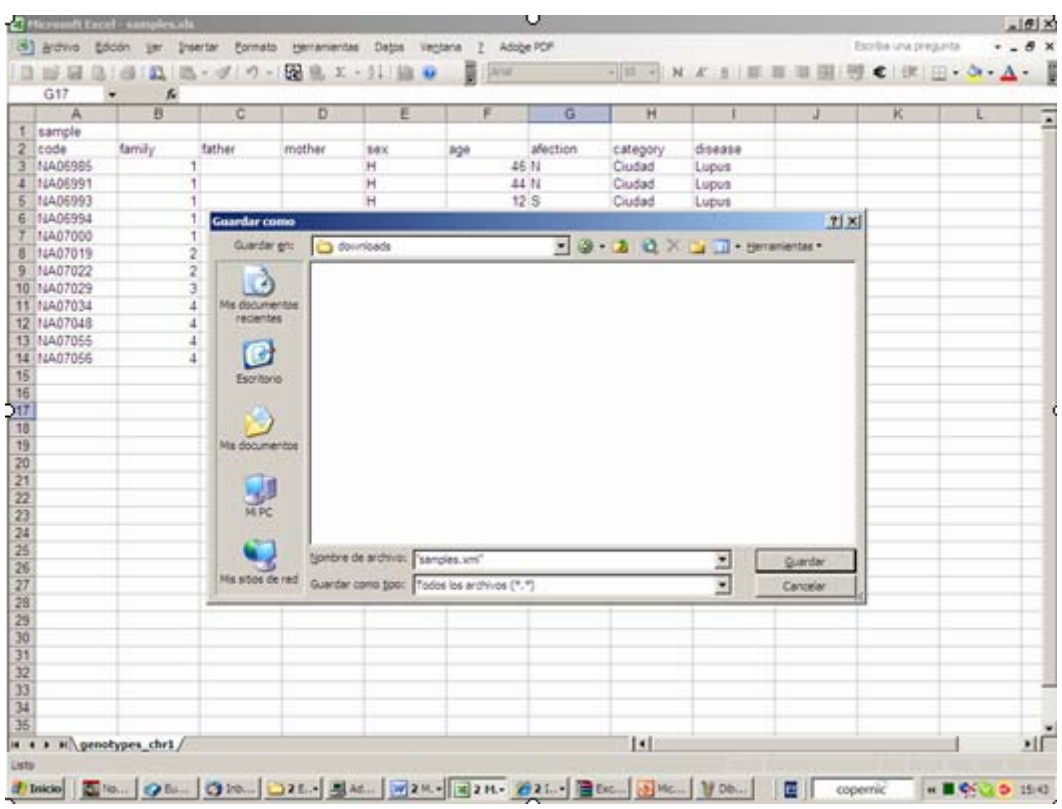

- $\triangleright$  and save it to your local drive.
- ¾ You now access the menu at your left in **SNPator** and go to the **"Data management / Samples / Upload Samples"** section:

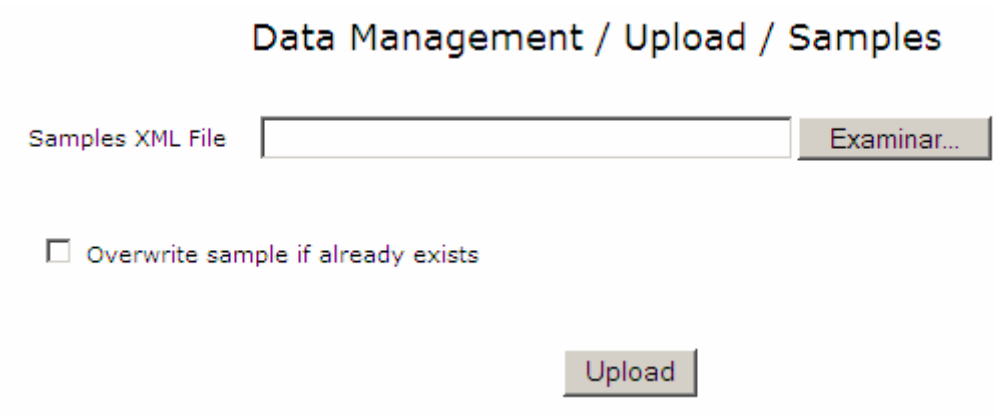

 $\triangleright$  Enter the XML file you just created with the Excel macro and press the **"Upload"** button. If everything is OK, you should get:

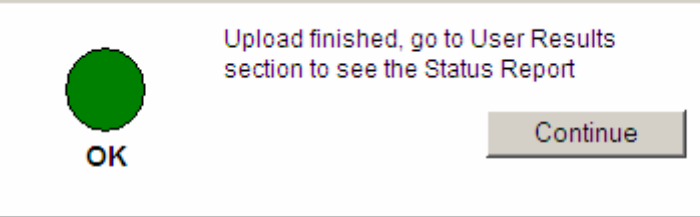

- ¾ Press **"Continue"** and you are done.
- ¾ You can check the "**User results**" section in order to get a report of possible errors during the process.
- $\triangleright$  You can check the Sample information you introduced with the **"Show Samples"** button in the **"Data retrieval / SNPs / Samples"** section:

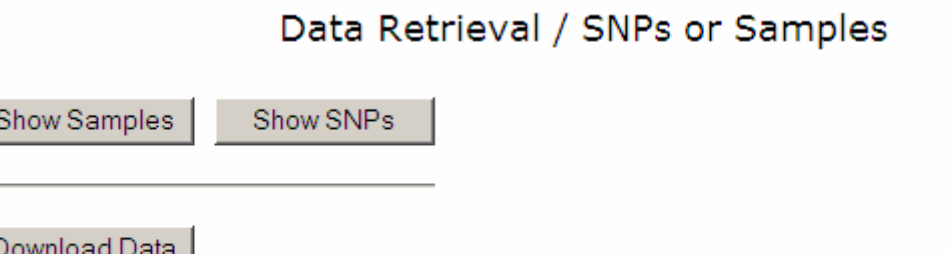

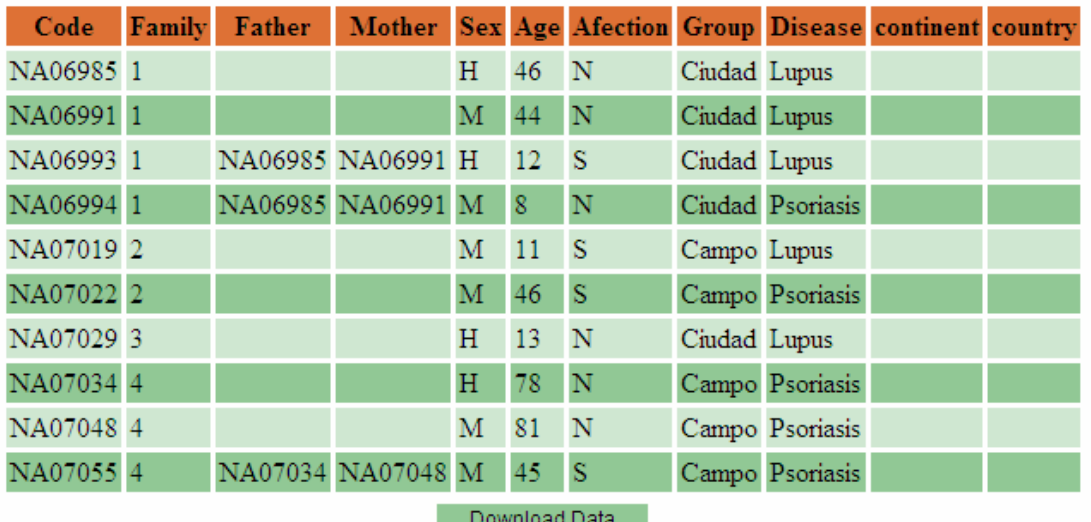

Page 1

#### **2.3. Uploading Genotypes information**

Finally, we get to the key point. You have genotyped your SNPs in your samples and you want to get the resulting genotypes into the system.

**SNPator** allows you to run quality control procedures in your genotypes in order to make sure that genotypes uploaded into the system are consistent and don't have, for example, different results for control repetitions in your plate. Thus, uploading of genotypes is a two-step process:

1. All **genotypes** are uploaded in an intermediate table called "**Raw Genotypes**". In there, several quality control processes can be run.

2. Once your **genotypes** are free of contradictions are transferred to the "**Genotypes**" table where all analysis and data formats will be performed.

¾ Open the **"results\_list.xls"**, the **"results\_matrix\_samples.xls"** OR the **"results\_matrix\_snps.xls"** file from your "**ExcelFiles**" zip.

All 3 archives have different data structure but they are equivalent and you can choose whichever you prefer.

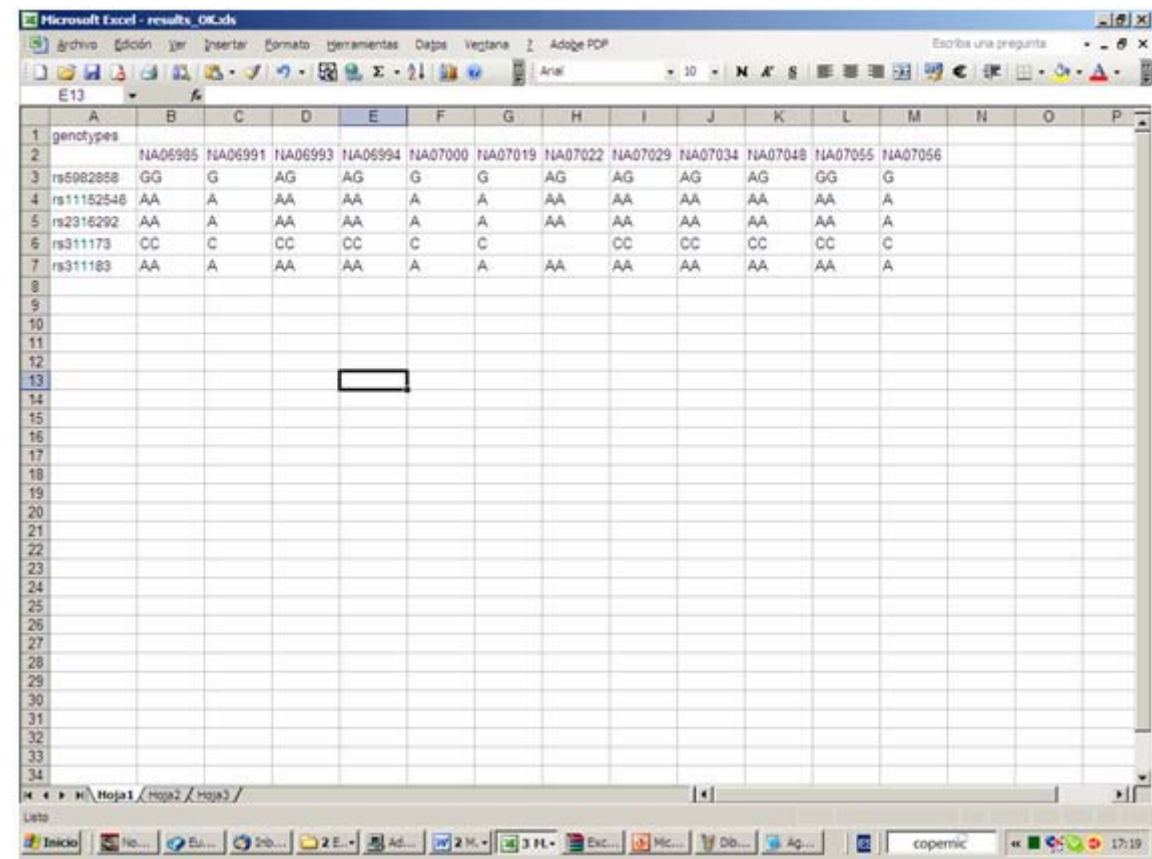

¾ Paste the **Genotypes** information into the file

Names of **SNPs** and samples in this file have to be identical to those entered in the **SNPs** and **Sample** files.

- ¾ Once all the **genotypes** are entered, you must run a built-in Macro that generates a XML file containing all the information from the Excel file. This is exactly what you did before for the **SNPs** and **samples** data.
- ¾ You should now access the menu at your left in **SNPator,** and go to the **"Data management / Genotypes / Plates / Upload"** section:

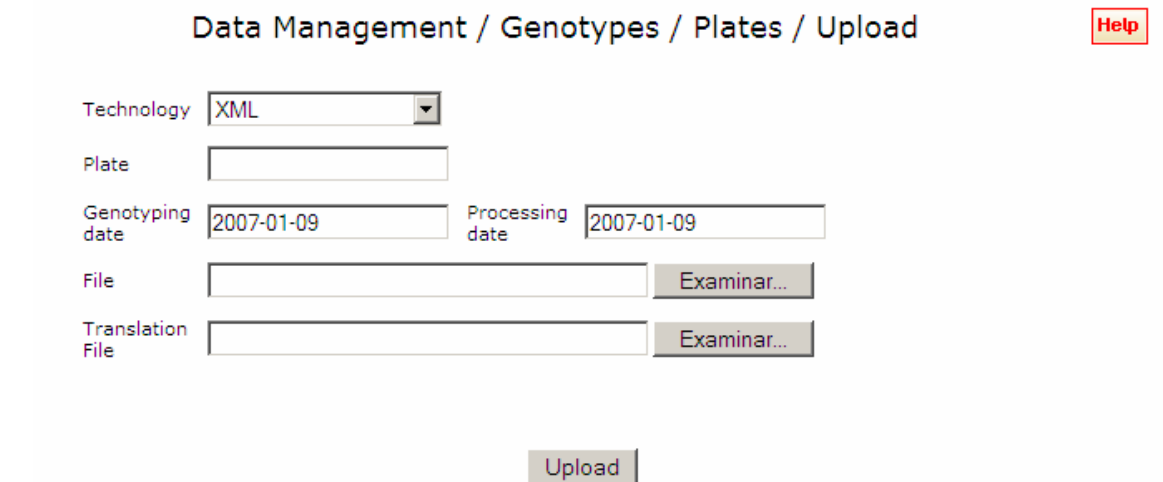

 $\triangleright$  Fill in the following fields:

**"Technology"**: "XML"

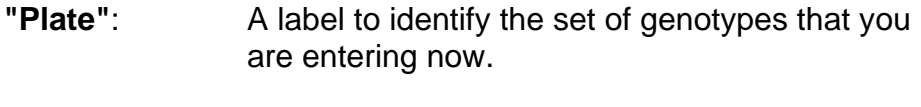

- **"File"** The XML file you just have created with your data.
- ¾ Press "**Upload**"

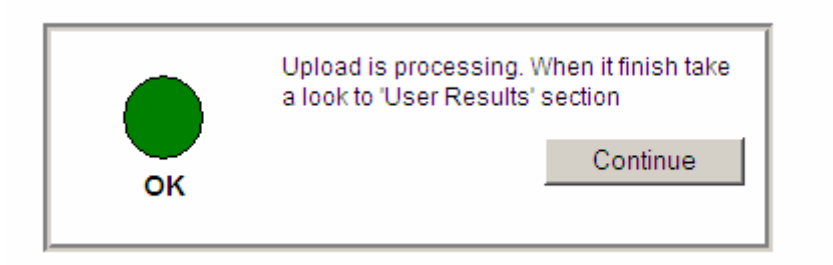

¾ In the same menu at the left in the **SNPator** screen, you can now go to the **"Data management / Genotypes / Study status"** section to check that the data have been actually uploaded.

Help

Data Management / Genotypes / Study Status

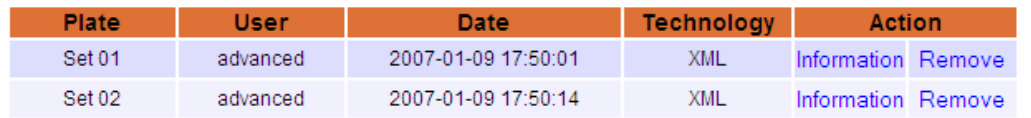

Now, all **genotypes** are stored in the "**raw\_genotypes**" table.

¾ Go to **"Data management / Genotypes / Data Transfer"** section. You have several options in there:

Data Management / Genotypes / Data Transfer

- $\Box$  Create associated SNP / sample if don't exist!
- $\Box$  Allow multiallelic SNPs
- $\Box$  Allow transfer with warnings
- $\Box$  Keep validity

Transfer

- ¾ If you have previously entered your **SNP** and **sample** data, just press the button "**Transfer**". If you have not entered your **SNPs** or **samples,** the you must activate the option "**Create associated SNP / sample if they do not exist!**" before pressing "**Transfer**".
- ¾ You can check the "**User results**" section in order to get a report of possible errors during the process.

This transfer is not possible if there are contradictions in the genotypes that you uploaded. If this is the case, the report of the **"User Results"** section will tell you, and you will have to go to the **"Data Management / Genotypes / Quality control"** section to correct your **genotypes** before trying a **"Data transfer"** again.

#### **3. Validating data**

Now, we have all our data inside **SNPator** and we are only one step away from beginning our analysis.

He have to determine which **genotypes** are diploid (Autosomes, X chromosome in women, pseudoautosomic region of Y chromosome in men) and which are haploid (Y chromosome and X chromosome in men and Mitochondrial SNPs).

This determination is called **Validation** and is a prerequisite in order to perform analysis in **SNPator**. Otherwise it could be possible to work with a wrong number of alleles and get distorted results.

However, it is always possible to retrieve data from **SNPator** in different formats even in the validation process has not been completed.

In the process of validation we could find ourselves in different situations:

### **3.1. Already validated data**

If all your **genotypes** were entered in the Excel file that you used to create the XML file with the correct number of alleles, it is, a single letter (e.g. "A") for hemizygotes and a double letter (e.g. "AA") for homozygotes, the validation process will be very easy:

¾ Go to the "**Genotypes validation / Perform validation / Global**" section:

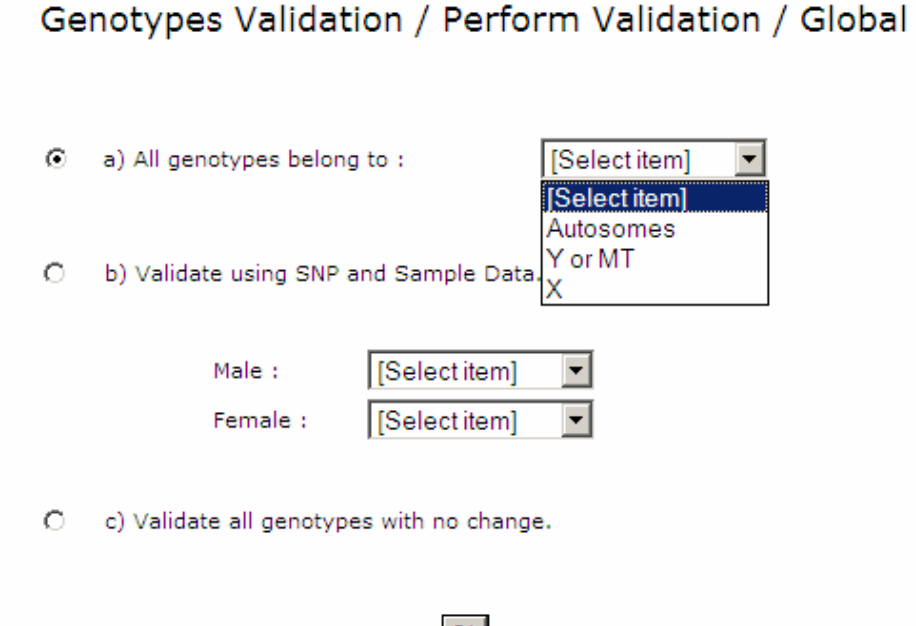

- $\triangleright$  Select option (c)
- ¾ Press "**OK"** and look in the "**User results**" section for the report generated and see if everything was OK

 $|0k|$ 

 $\triangleright$  You can check that all your data have been validated in the **"Genotypes validation / Validation Status"** section.

**Help** 

Help

# **3.2. Single kind of data**

If all your **SNPs** belong to the same kind of chromosome (autosomes or pseudoautosomal regions, Y or Mitochondrial) you only have to follow these steps:

¾ Go to the "**Genotypes validation / Perform validation / Global**" section:

Genotypes Validation / Perform Validation / Global

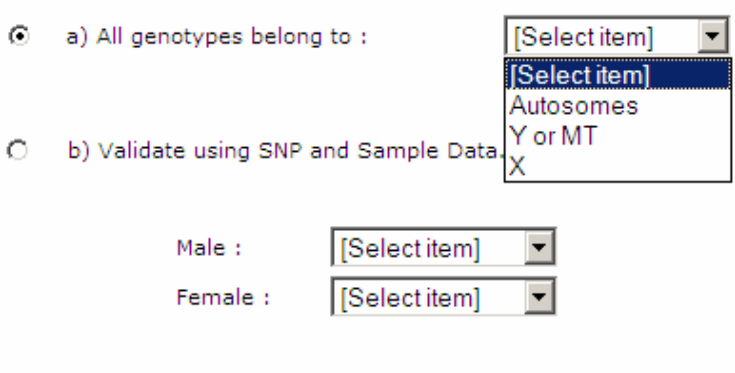

- $\circ$ c) Validate all genotypes with no change.
	- $0k$
- ¾ Select, the appropriate setting in the "**All genotypes belong to**" menu.
- ¾ Press "**OK"** and check the report in the "**User results**" section to see if everything was OK
- $\triangleright$  You can check that all your data have been validated in the **"Genotypes validation / Validation Status"** section.

#### **3.3. Mixed data**

If you have some **genotypes** which have to be in single form ("A") and others which have to be in double form ("AA") depending on their chromosome location and on the sex of the sample, you will need **SNP** and **sample** information before performing your **validation**.

¾ Go to "**Data retrieval / SNPs / Samples**" and press the "**Download Data**" button.

**Help** 

- ¾ Go to "**User results**" section and look, in the report generated, whether you already have the required information ("**Chromosome"** in the "**SNPs"** table and, if you have some **SNPs** in the X chromosome, "**sex"** in the "**samples"** table)
- ¾ If necessary, fill up the "**chromosome**" and "**position**" fields in the "**SNPs"** table using the **"Data Management / SNPs / Load dbSNP info"**. To be able to perform this you need the dbSNP code of the chromosomes either in the "**Code**" or "**dbSNP**" fields.
- ¾ To fill in the "**sex**" field in the "**samples**" table you will have to reload the **sample** data adding this information. To do this, follow the instructions of the **"uploading sample information"** section of this tutorial just activating the "**Overwrite sample if already exists"** option when you reach the **"Data management / Samples / Upload Samples"** step.
- ¾ Once all required information is inside, go to "**Genotypes validation / Perform validation / Global**" section:

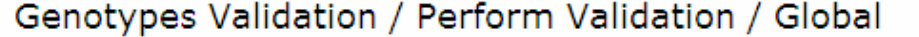

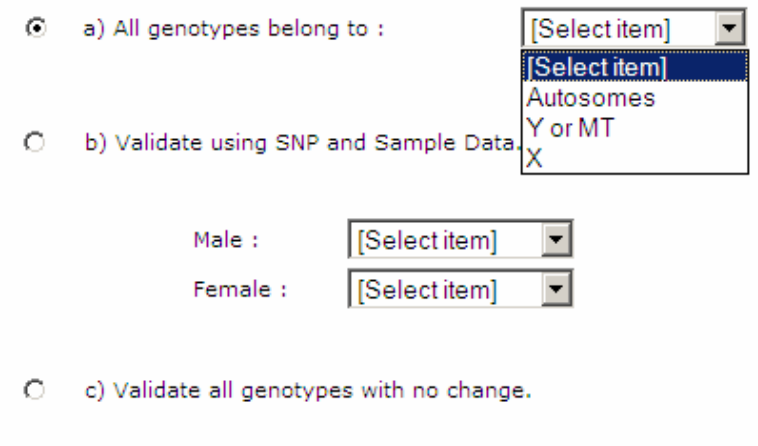

¾ Select option "**(b)**" declaring which value you associate with male and which with female.

**Ok** 

- ¾ Press "**OK"** and look in the "**User results**" section for the report generated by this procedure. In there you will be able to see if everything was OK
- $\triangleright$  You can check that all your data have been validated in the **"Genotypes validation / Validation Status"** section.
- **4. Working with SNPator**

Now you are ready to work with SNPator. Every analysis and data retrieval option comes with a help page that will guide you through the process.

In case of further doubts about the system, please contact our support team at bioinformatica.cegen@upf.edu